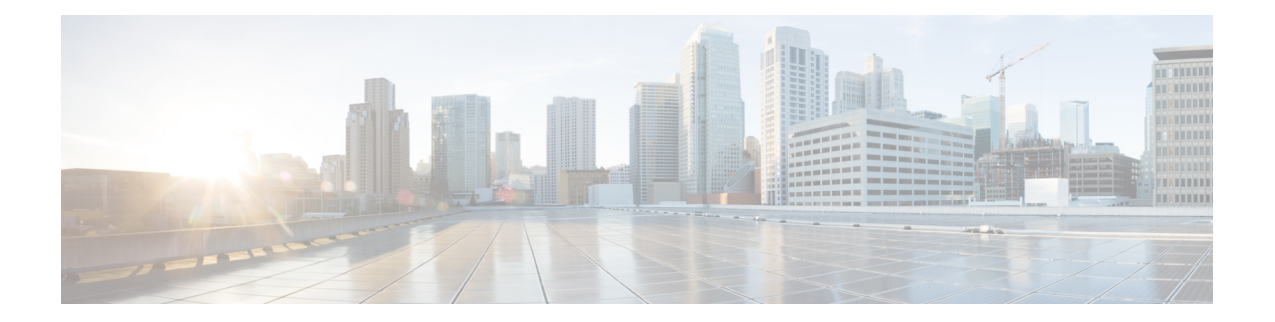

# ロギング ポリシーの設定

Security Manager には、Cisco IOS ルータでロギングを設定するための次のポリシーが用意され ています。

[Syslog Logging Setup]:syslog ロギング機能をイネーブルにし、基本的なロギング パラメータ を定義します。詳細については、「 Syslog ロギングの設定パラメータの定義 」を参照してく ださい。

[Syslog Servers]:syslog メッセージの送信先となるリモート サーバを定義します。詳細につい ては、「 Syslog サーバの定義 」を参照してください。

[NetFlow]:パラメータおよびインターフェイスを指定して、NetFlowロギングをイネーブルに します。「 NetFlow パラメータの定義 」を参照してください。

- Cisco IOS ルータにおけるロギング (1 ページ)
- Syslog ロギングの設定ポリシーのページ (10 ページ)
- Syslog サーバ ポリシーのページ (14 ページ)
- NetFlow ポリシー ページ (16 ページ)

# **Cisco IOS** ルータにおけるロギング

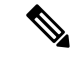

バージョン 4.17 以降、Cisco Security Manager は引き続き IOS の機能をサポートしますが、バ グの修正や拡張はサポートしていません。 (注)

Security Manager には、Cisco IOS ルータでロギングを設定するための次のポリシーが用意され ています。

- [SyslogLoggingSetup]:syslogロギング機能をイネーブルにし、基本的なロギングパラメー タを定義します。詳細については、 Syslog ロギングの設定パラメータの定義 (2 ペー ジ)を参照してください。
- [Syslog Servers]:syslog メッセージの送信先となるリモート サーバを定義します。詳細に ついては、 Syslog サーバの定義 (4 ページ)を参照してください。

• [NetFlow]:パラメータおよびインターフェイスを指定して、NetFlowロギングをイネーブ ルにします。詳細については、 NetFlow パラメータの定義 (7ページ)を参照してくだ さい。

ロギングがイネーブルになっているすべてのルータにネットワークタイムプロトコル(NTP) ポリシーを設定することを強く推奨します。NTP同期によって、syslogメッセージの正確なタ イムスタンプが提供されます。正確なタイムスタンプは、複数のデバイス上のログを比較する 場合に不可欠です。 (注)

# **Syslog** ロギングの設定パラメータの定義

この手順では、ルータ上で syslog ロギングをイネーブルにし、syslog サーバに送信されるメッ セージを定義する方法について説明します。また、オプションで次の項目を定義できます。

- このデバイスから送信されるすべての syslog メッセージの送信元インターフェイス。
- ローカル バッファに保存されるメッセージ。
- 各メッセージに追加される送信元識別子。
- 送信できるメッセージ数に対するレート制限。

ルータから syslog サーバに syslog メッセージを送信するには、syslog サーバの IP アドレスも 定義する必要があります。詳細については、 Syslog サーバの定義 (4ページ)を参照してく ださい。 (注)

#### 関連項目

- Syslog サーバの定義 (4 ページ)
- ログ メッセージの重大度について (5 ページ)
- Cisco IOS ルータにおけるロギング (1 ページ)
- ステップ1 次のいずれかを実行して、ルータの [Syslogロギングのセットアップ (Syslog Logging Setup) 1ページにア クセスします。
	- (デバイスビュー) ポリシーセレクタから [プラットフォーム (Platform) ]> [ロギング (Logging) ]> [Syslogロギング設定(Syslog Logging Setup)] を選択します。
	- (ポリシービュー)ポリシータイプセレクタから [ルータプラットフォーム(Router Platform)] > [ロ ギング (Logging) ] > [Syslogロギングのセットアップ (Syslog Logging Setup) ] を選択します。既存の ポリシーを選択するか、または新しいポリシーを作成します。

[Syslog Logging Setup] ページが表示されます。このページのフィールドの説明については、表 2 : [Syslog Logging Setup] ページ (11 ページ)を参照してください。

- ステップ **2** [ロギングを有効化(Enable Logging)] を選択して、syslog ロギング機能を有効にします。このオプション が選択されていない場合、ログ メッセージは作成されません。
	- デバイスのデフォルトロギング設定を使用するか、またはデフォルト設定を復元する場合は、 単に[ロギングを有効化(EnableLogging)]を選択し、その他のすべてのフィールドが空白であ ることを確認してから、「保存 (Save) 1をクリックします。デフォルト設定は、デバイスごと に異なります。詳細については、ご使用のルータのマニュアルを参照してください。 ヒント
- ステップ **3** (任意)[ソースインターフェイス(Source Interface)] フィールドに、インターフェイスまたはインター フェイスロールの名前を入力します。このインターフェイスまたはインターフェイスロールのアドレスが、 syslog サーバに送信されるすべてのログメッセージの送信元インターフェイスとして使用されます。ある いは、「選択 (Select) 1をクリックしてリストからインターフェイスロールを選択するか、または新しいイ ンターフェイスロールを作成します。送信元インターフェイスには IP アドレスが必要です。

このオプションは、syslog サーバが (たとえばファイアウォールが原因で) 接続の発生元のアドレスに到 達できない場合に役立ちます。このフィールドに値を入力しない場合は、発信インターフェイスのアドレ スが使用されます。

- ステップ **4** (任意)syslog サーバにログ メッセージを送信するには、次の手順を実行します。
	- a) [トラップの有効化 (Enable Trap) ] を選択します。このオプションは、デフォルトで選択されます。
	- b) [Trap Level] リストから値を選択します。この重大度以上の(つまり、重大度番号が同じまたはより小 さい)すべてのメッセージが、syslogサーバに送信されます。これよりも重大度が低いメッセージは無 視されます。重大度の詳細については[、表](csm-user-guide-427_chapter63.pdf#nameddest=unique_1933/unique_1933_Connect_42_table) 1を参照してください。
- ステップ **5** (任意)ログ メッセージをルータ上のバッファにローカルに保存するには、次の手順を実行します。
	- a) [バッファの有効化(EnableBuffer)]を選択します。このオプションは、デフォルトで選択されます。
	- b) バッファ サイズ (バイト単位) を入力します。
	- c) バッファに保存されるメッセージの最も低い重大度を選択します。その重大度以上のすべてのメッセー ジが、バッファに保存されます。
	- d) [XML形式を使用 (Use XML Format) ] を選択して、メッセージを XML 形式で保存します(同じポリ シーで通常のバッファとXMLバッファの両方を設定できます)。このオプションを選択する場合は、 XML バッファのサイズをバイト単位で入力します。
		- バッファを大きくしすぎて、ルータで他のタスク用のメモリが不足することがないように してください。メモリが不足すると、展開が失敗する場合があります。 (注)
- ステップ **6** (任意)出力メッセージのフラッドを防止するために、レート制限を定義します。
	- a) [レート制限の有効化(Enable Rate Limit)] を選択します。このオプションは、デフォルトで選択され ます。
	- b) 1 秒ごとに送信できるメッセージの最大数を入力します。
	- c) レート制限から除外するシビラティ(重大度)を選択します。たとえば、[2](クリティカル)を選択 すると、重大度が 0 ~ 2 であるすべての syslog メッセージが、定義されているレート制限に関係なく syslog サーバに送信されます。
- d) コンソール メッセージを除く(および上で特に除外しているシビラティ(重大度)を除く)すべての syslogメッセージにレート制限を適用するには、[すべてのメッセージ(AllMessages)]を選択します。
- e) コンソールメッセージにだけレート制限を適用するには、[コンソールメッセージ(ConsoleMessages)] を選択します。
	- レート制限をイネーブルにし、かつ、オプションを指定しないと、デフォルト設定(1秒ご とに 10 メッセージ、コンソール メッセージにだけ適用される) が適用されます。 (注)
- ステップ7 (任意)送信元識別子を各 syslog メッセージの先頭に追加するには、次の手順を実行します。
	- a) 送信する送信元 ID のタイプ (ルータの IP アドレス、ルータのホスト名、または指定するテキスト文 字列)を選択します。
	- b) [String] を選択した場合は、表示されるフィールドに任意のテキストを入力します。スペースを使用で きます。

送信元識別子は、複数のデバイスの出力を単一の syslog サーバに送信する場合に、syslog メッセージ の送信元の識別に役立ちます。

送信元識別子は、バッファ、コンソール、モニタなど、ローカルの宛先に送信されるメッ セージには追加されません。 (注)

# **Syslog** サーバの定義

この手順では、ルータがsyslogメッセージを送信するサーバを定義する方法について説明しま す。syslog サーバを定義する場合、サーバが受信したロギング メッセージをプレーン テキス トとして転送するか、XML 形式で転送するかを選択できます。

複数の syslog サーバを定義した場合、ロギング メッセージはこれらすべてのサーバに送信さ れます。

#### はじめる前に

• syslog ロギングをイネーブルにし、[Syslog Logging Setup] ページで基本的なロギング パラ メータを定義します。詳細については、 Syslog ロギングの設定パラメータの定義 (2 ページ)を参照してください。

#### 関連項目

- Syslog ロギングの設定パラメータの定義 (2 ページ)
- ログ メッセージの重大度について (5 ページ)
- Cisco IOS ルータにおけるロギング (1 ページ)

**ステップ1** 次のいずれかの手順を実行して、ルータの [Syslogサーバー(Syslog Servers)] ページにアクセスします。

• (デバイスビュー)ポリシーセレクタから [プラットフォーム(Platform)] > [ロギング(Logging)] > [Syslogサーバー(Syslog Servers)] を選択します。

• (ポリシービュー)ポリシータイプセレクタから [ルータプラットフォーム(Router Platform)] > [ロ ギング(Logging)] > [Syslogサーバー(Syslog Servers)] を選択します。既存のポリシーを選択する か、または新しいポリシーを作成します。

[Syslog Servers] ページが表示されます。このページのフィールドの説明については、表 3 : [Syslog Servers] ページ (14 ページ)を参照してください。

- ステップ **2** ルータから syslog メッセージを受信するサーバーを定義するには、テーブルの下にある [追加(Add)] ボ タンをクリックして、[Syslogサーバー(Syslog Server)] ダイアログボックスを開きます。このダイアログ ボックスの詳細については、表 4 : [SyslogServer] ダイアログボックス (15 ページ)を参照してください。
- ステップ3 [IPアドレス (IPAddress) ]フィールドで、目的のsyslog サーバーのアドレスを入力するか、[選択 (Select) ] をクリックしてリストからネットワーク/ホストオブジェクトを選択するか、または新しいオブジェクトを 作成します。詳細については[、ポリシー定義中の](csm-user-guide-427_chapter6.pdf#nameddest=unique_418) IP アドレスの指定を参照してください。
- ステップ **4** (任意)[XML形式でメッセージを転送(Forward Messages in XML Format)] を選択して、受信した syslog メッセージをプレーンテキストではなく XML 形式で転送します。
- ステップ **5** [OK]をクリックして定義を保存し、ダイアログボックスを閉じます。定義したsyslogサーバーが、テーブ ルに表示されます。
	- syslogサーバーを編集するには、テーブルからサーバーを選択して[編集(Edit)]をクリックし ます。syslog サーバーを削除するには、そのサーバーを選択し、[削除(Delete) ] をクリックし ます。 (注)

# ログ メッセージの重大度について

Cisco IOSルータ上のsyslogメッセージは、8つの重大度に分類されます。各重大度は、番号に よって識別され、対応する名前が付けられています。次のテーブルに示すように、この番号が 低いほど、重大度は高くなります。

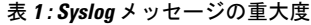

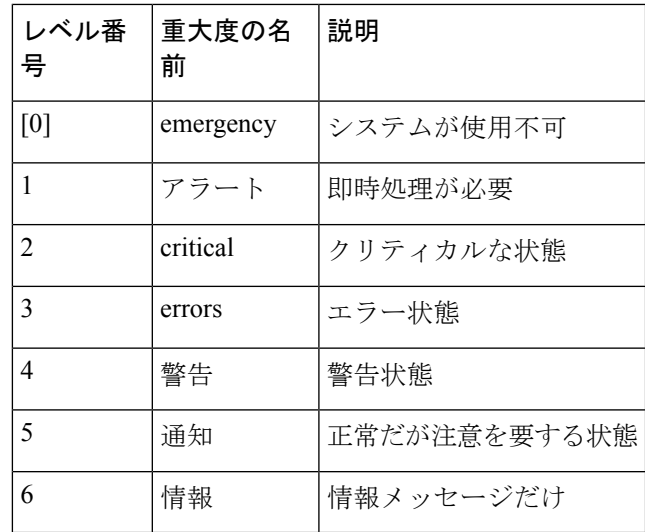

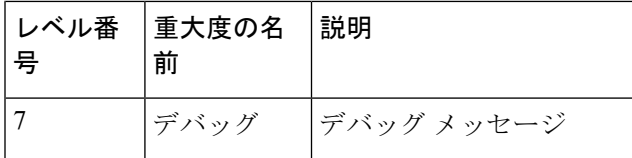

#### 関連項目

- Syslog ロギングの設定パラメータの定義 (2 ページ)
- Syslog サーバの定義 (4 ページ)
- Cisco IOS ルータにおけるロギング (1 ページ)

# **Cisco IOS** ルータにおける **NetFlow**

バージョン 4.17 以降、Cisco Security Manager は引き続き IOS の機能をサポートしますが、バ グの修正や拡張はサポートしていません。

IP トラフィックの特性を明確化し、IP トラフィックが、どのような方法で、どこを通過する かを把握することが、ネットワークの可用性、パフォーマンス、およびトラブルシューティン グにとって重要となります。IP トラフィック フローをモニタリングすることで、正確な容量 計画を容易に策定でき、ネットワークリソースが組織の目標をサポートするために適切に使用 されていることを確認できます。

NetFlow は、IOS デバイスで使用できるロギング機能であり、IP トラフィック フロー情報の記 録、キャッシュ、および送信をインターフェイス単位で実行します。NetFlow の基本的な出力 は、フローレコードです。フローレコードでは、「フロー」が、所定の送信元と宛先(両方と も、ネットワークレイヤの IP アドレスおよびトランスポートレイヤの送信元ポート番号と宛 先ポート番号で定義されています)の間の、パケットの単方向ストリームとして定義されてい ます。

IOSデバイス上で、NetFlowは2つの主要コンポーネント(IPフローデータを格納するNetFlow キャッシュ、およびデータレポートのためにNetFlowレコードを収集サーバに送信するNetFlow エクスポートメカニズム)で構成されています。このため、NetFlowは、イネーブルである場 合、着信トラフィックと発信トラフィックのフローに関する統計情報を記録およびキャッシュ し、これらのレコードをデバイスから NetFlow Collector にユーザ データグラム プロトコル (UDP)データグラム形式で定期的に送信します。

NetFlowの成熟に伴い、エクスポートパケットまたはフローレコード用の複数の異なる形式が 作成されました。これらの形式は、一般に NetFlow バージョンと呼ばれています。これらの バージョンは詳細に文書化されています。バージョンには 1、5、7、および 9 が存在します。 最も一般的に使用される形式は NetFlow バージョン 5 ですが、バージョン 9 が最新の形式であ り、拡張性、セキュリティ、トラフィック分析、およびマルチキャストの点で優れています。

Security Manager では、現在、IOS デバイスでの Traditional NetFlow の使用がサポートされてい ます。Traditional NetFlow では、固定フロー レコードを提供します(バージョン9の場合も同

<sup>(</sup>注)

様)。つまり、デバイスでは、フローを生成するとき、フラグと定義済みレコードの特定の組 み合わせを使用します。デバイス設定では、エクスポートの宛先、エクスポートインターフェ イス、およびバージョン固有の特定の送信オプションを定義します。

#### トラフィック フローおよび **NetFlow** の詳細

ルータまたはスイッチを経由する各パケットに対して、IP パケット属性セットが検査されま す。これらの属性は、IP パケット ID、つまり「フィンガープリント」であり、パケットが一 意であるか、または他のパケットと関連するかを定義します。

送信元/宛先IPアドレス、送信元/宛先ポート、プロトコルインターフェイス、およびサービス クラスが同一であるすべてのパケットは、1 つのフローにグループ化され、これらのパケット およびバイトが集計されます。このフロー決定の方式(または「フィンガープリント」)で は、大量のネットワーク情報を NetFlow キャッシュと呼ばれる NetFlow 情報のデータベースに 圧縮できるため、スケーラビリティが高くなります。

一般的に、NetFlowキャッシュにはフローが常に入れられ、ルータまたはスイッチのソフトウェ アは、終了したフローや期限切れのフローをキャッシュで検索します。これらのフローは NetFlow Collectorにエクスポートされます(SNMPポーリングとは異なり、NetFlowエクスポー トは、情報を NetFlow コレクタに定期的に送信します)。NetFlow Collector には、エクスポー トされたフローを収集および整理して、トラフィックとセキュリティの分析に使用されるリア ルタイムレポートまたは履歴レポートを生成するジョブがあります。

#### **NetFlow** の概要

NetFlow の処理概要は次のとおりです。

- NetFlowは、IPトラフィックフローをキャプチャするために、ルータまたはスイッチ上で 設定されます。
- フロー レコードは、ローカル NetFlow キャッシュに格納されます。
- 定期的に、約 30 ~ 50 のフロー レコードがバンドルされ、NetFlow Collector サーバにエク スポートされます。
- NetFlow Collector ソフトウェアによって、NetFlow データからレポートが作成されます。

#### 関連項目

- Cisco IOS ルータにおけるロギング (1 ページ)
- NetFlow パラメータの定義 (7 ページ)
- NetFlow ポリシー ページ (16 ページ)

# **NetFlow** パラメータの定義

この手順では、ルータ上で NetFlow ロギングをイネーブルにする方法について説明します。 関連項目

- Cisco IOS ルータにおける NetFlow (6 ページ)
- NetFlow ポリシー ページ (16 ページ)
- Cisco IOS ルータにおけるロギング (1 ページ)

ステップ **1** ルータの [NetFlow] ページにアクセスするには、次のいずれかを実行します。

- (デバイスビュー)ポリシーセレクタから [プラットフォーム(Platform)] > [ロギング(Logging)] > [NetFlow] を選択します。
- (ポリシービュー)ポリシータイプセレクタから [ルータプラットフォーム(Router Platform)] > [ロ ギング(Logging)] > [NetFlow] を選択します。既存のポリシーを選択するか、または新しいポリシー を作成します。

ルータの [NetFlow] ページが表示されます。このページのフィールドの詳細な説明については、 NetFlow ポリシー ページ (16 ページ)を参照してください。

- ステップ **2** [NetFlow] ページの [セットアップ(Setup)] タブで、ルータのグローバル NetFlow パラメータを指定しま す。
	- [プライマリ宛先 (Primary Destination)]: リストから [IPアドレス (IP Address)] または [ホスト名 (Hostname)] を選択して NetFlow 収集を有効にし、プライマリ NetFlow Collector の定義方法を指定し ます。ブランクのエントリを選択して、このオプションをディセーブルにできます。
		- [IPアドレス(IP Address)]:プライマリ NetFlow Collection Engine をホスティングするデバイスの IPアドレスを入力し、そのフローコレクタがモニターする**UDP**ポートの番号を入力します(ポー ト番号の範囲は 1 ~ 65535 です)。
		- [ホスト名(Hostname)]:プライマリ NetFlow Collection Engine をホスティングするデバイスの完 全修飾ドメイン名を入力し、そのフローコレクタがモニターする**UDP**ポートの番号を入力します (ポート番号の範囲は 1 ~ 65535 です)。
	- [重複宛先(Redundant Destination)]:リストから [IPアドレス(IP Address)] または [ホスト名 (Hostname)]を選択して、バックアップNetFlow Collectorの定義方法を指定します。ブランクのエン トリを選択して、このオプションをディセーブルにできます。
		- [IPアドレス(IP Address)]:セカンダリ NetFlow Collection Engine をホスティングするデバイスの IPアドレスを入力し、そのフローコレクタがモニターする**UDP**ポートの番号を入力します(ポー ト番号の範囲は 1 ~ 65535 です)。
		- [ホスト名(Hostname)]: セカンダリ NetFlow Collection Engine をホスティングするデバイスの完 全修飾ドメイン名を入力し、そのフローコレクタがモニターする**UDP**ポートの番号を入力します (ポート番号の範囲は 1 ~ 65535 です)。
	- (注) プライマリ宛先および重複宛先を定義した場合、フロー データは両方に送信されます。
	- [送信元インタフェース(Source Interface)]:ルータインターフェイスを指定します。このインター フェイスを経由してフローデータがコレクタの宛先に送信されます。
- [バージョン(Version)]:ドロップダウンリストから目的の NetFlow バージョン番号を選択して、フ ローデータに使用するレコード形式を定義します。ブランクのエントリを選択して、このオプション をディセーブルにできます。
	- [1]:元のレコード形式。追加のパラメータは必要ありません。
	- [5]:ボーダー ゲートウェイ プロトコル(BGP)自律システム(AS)情報およびフローシーケン ス番号など、最も広く採用されている形式。

ネットワークに BGP が設定されている場合は、NetFlow レコードに送信元またはピア AS 情報を含めるこ とができます。[ASタイプ(AS Type)] ドロップダウンリストから、[origin-as] または [peer-as] を選択しま す。ブランクのエントリを選択して、このオプションをディセーブルにできます。

[BGPネクストホップの有効化(Enable BGP Nexthop)] をオンにして、BGP ネクストホップ情報をフロー キャッシュに含めます。(バージョン 5 では、この情報はキャッシュに表示されますが、エクスポートは されません)。

• • [9]:テンプレートベースの最新バージョンであり、まだ完全にはサポートされていません。

ネットワークに BGP が設定されている場合は、NetFlow レコードに送信元またはピア AS 情報を含めるこ とができます。[ASタイプ(AS Type)] ドロップダウンリストから、[origin-as] または [peer-as] を選択しま す。ブランクのエントリを選択して、このオプションをディセーブルにできます。

[BGPネクストホップの有効化(Enable BGP Nexthop)] をオンにして、BGP ネクストホップ情報をフロー レコードに含めます。

- AS情報の収集はリソースを大量に消費します。origin-asの場合は特に消費量が多くなります。 ピアリングの配置をモニタする必要がない場合は、AS収集をディセーブルにすると、パフォー マンスが向上する場合があります。 (注)
- ステップ **3** [インタフェース(Interfaces)] タブで、トラフィックフローをレポートするインターフェイスを定義しま す。
	- インターフェイスを追加するには、[Add Row] ボタンをクリックして [Add NetFlow Interface Settings] ダイアログボックスを開きます。このダイアログボックスについては、 NetFlow インターフェイス設 定の追加および編集 (19 ページ)で説明しています。
	- 既存のインターフェイスを編集するには、[Interfaces] テーブルで目的のエントリを選択し、次に [Edit Row] ボタンをクリックして [Edit NetFlow Interface Settings] ダイアログボックス( NetFlow インター フェイス設定の追加および編集 (19 ページ)で説明しています)を開きます。
	- 既存のインターフェイスを削除するには、そのエントリを [Interfaces] テーブルで選択してから [Delete Row] ボタンをクリックし、次に、削除されたことを確認します。
	- NetFlow データ収集は、削除しないで、インターフェイスでディセーブルにできます。詳細に ついては、 NetFlow インターフェイス設定の追加および編集 (19ページ)を参照してくださ い。 (注)

# **Syslog** ロギングの設定ポリシーのページ

[Syslog Logging Setup] ページを使用して、syslog ロギングをイネーブルにし、選択した Cisco IOS ルータ上で基本的なロギング パラメータを定義します。

詳細については、 Syslog ロギングの設定パラメータの定義 (2ページ)を参照してくださ い。

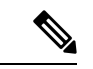

各ログメッセージに対して正確なタイムスタンプを作成するために、ロギングがイネーブルに なっているすべてのルータで NTP ポリシーを定義することを強く推奨します。詳細について は、[NTP [Policy\]](csm-user-guide-427_chapter63.pdf#nameddest=unique_1939) ページを参照してください。 (注)

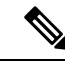

ロギングの設定ポリシーを割り当てていない場合、デフォルトのロギング設定が展開時にデバ イス上で復元されます。 (注)

## ナビゲーション パス

- (デバイスビュー)ポリシーセレクタから [プラットフォーム(Platform)] > [ロギング (Logging)] > [Syslogロギング設定(Syslog Logging Setup)] を選択します。
- (ポリシービュー) ポリシータイプセレクタから [ルータプラットフォーム (Router Platform)] > [ロギング(Logging)] > [Syslogロギングのセットアップ(Syslog Logging Setup)] を選択します。[Syslogロギングのセットアップ(Syslog Logging Setup)] を右ク リックしてポリシーを作成するか、共有ポリシーセレクタから既存のポリシーを選択しま す。

## 関連項目

- Cisco IOS ルータにおけるロギング (1 ページ)
- Syslog サーバ ポリシーのページ (14 ページ)
- Cisco IOS [ルータにおける](csm-user-guide-427_chapter63.pdf#nameddest=unique_1863) NTP
- インターフェイス ロール [オブジェクトについて](csm-user-guide-427_chapter6.pdf#nameddest=unique_359)

# フィールド リファレンス

## 表 **<sup>2</sup> : [Syslog Logging Setup]** ページ

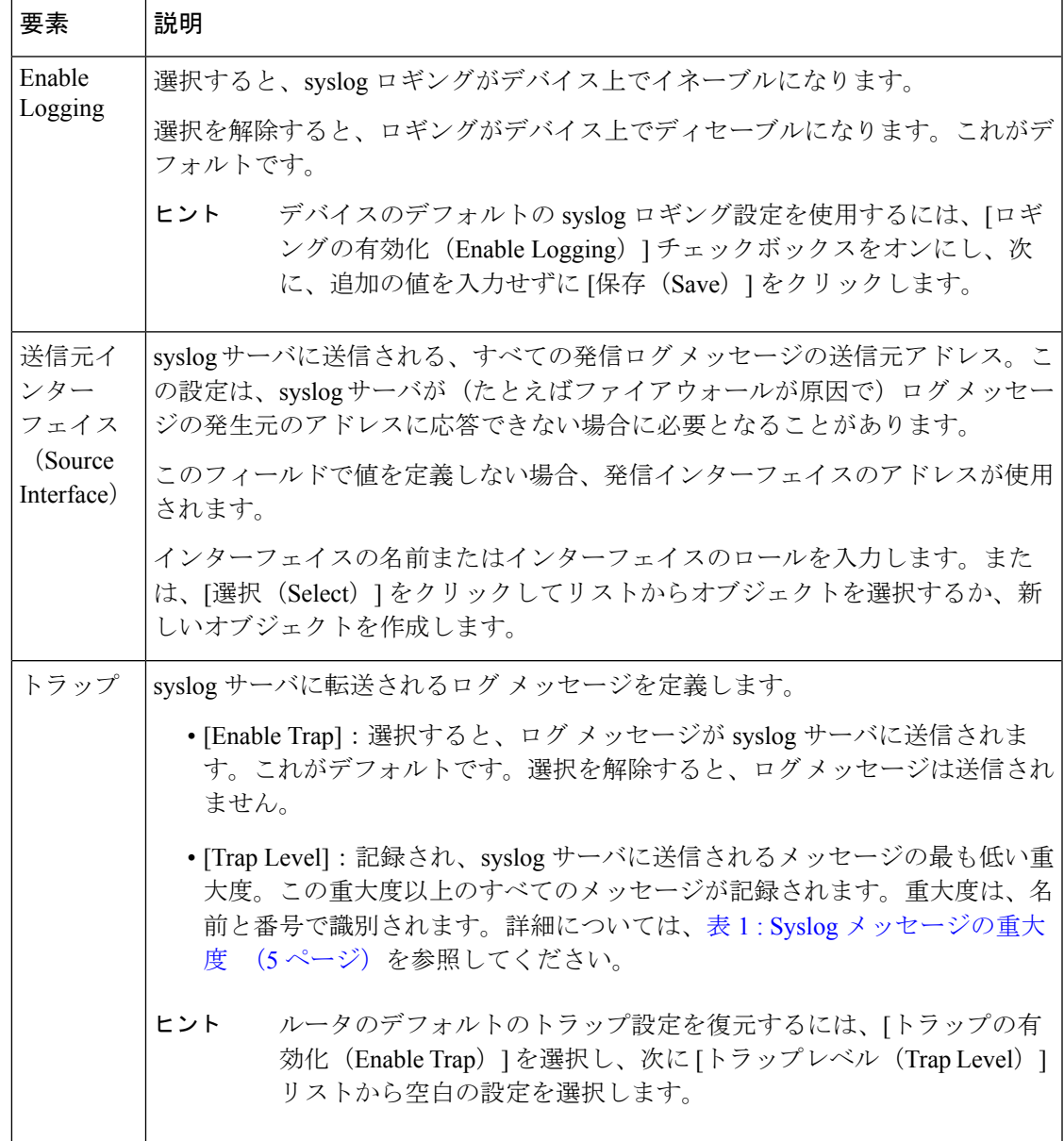

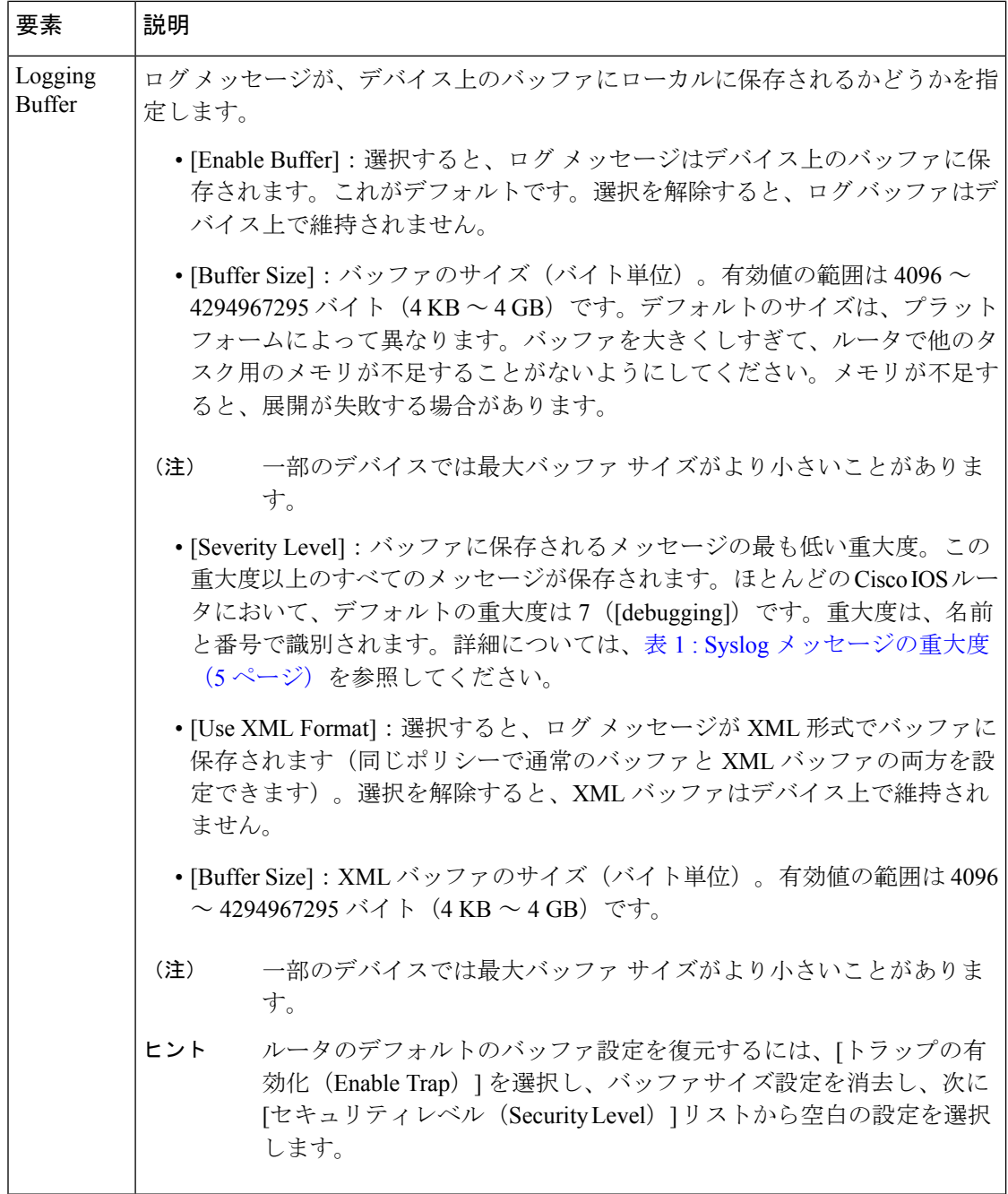

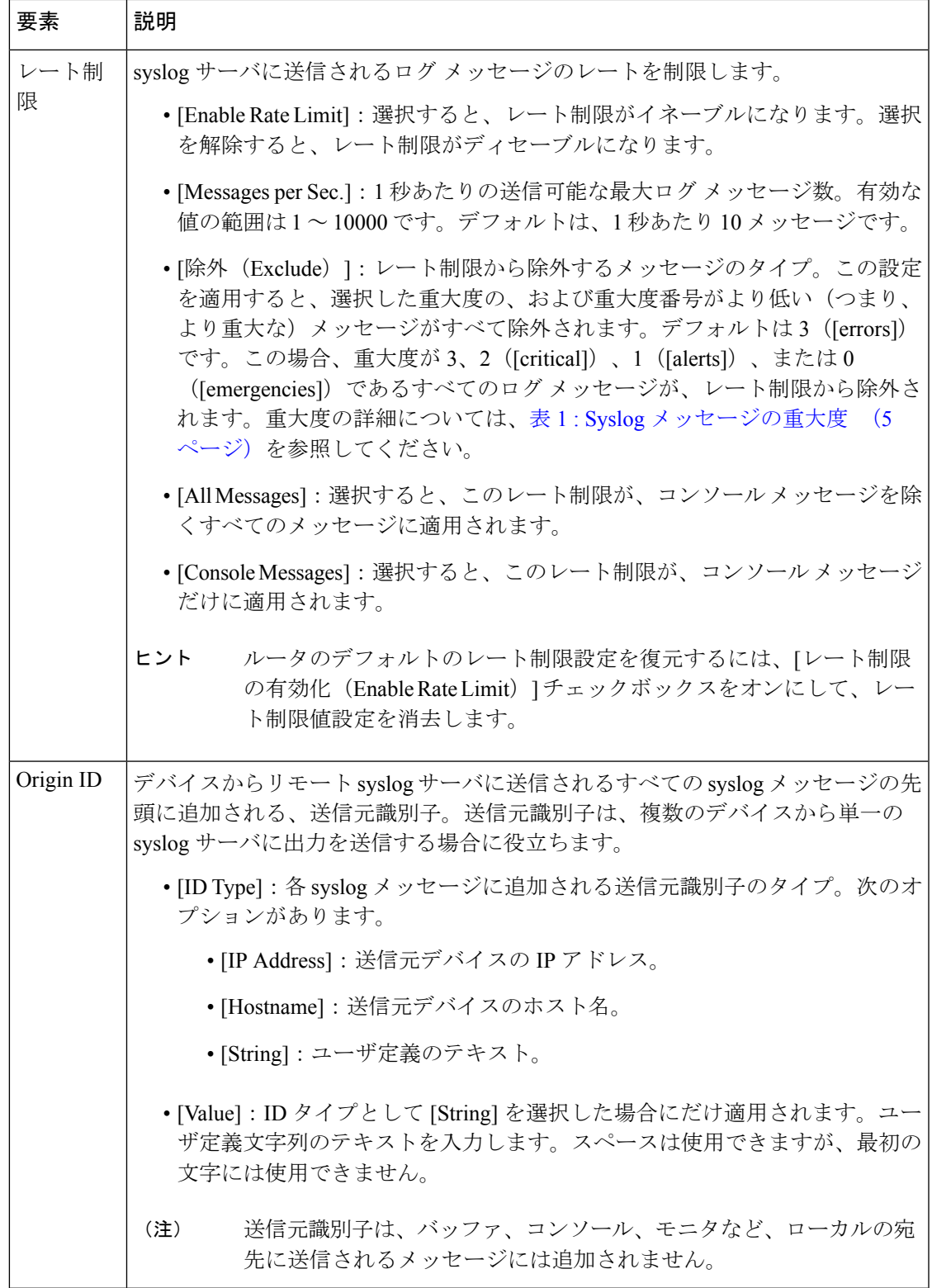

# **Syslog** サーバ ポリシーのページ

[Syslog Servers] ページを使用して、ルータからログ メッセージを収集するサーバを作成、編 集、および削除します。

詳細については、 Syslog ロギングの設定パラメータの定義 (2ページ)を参照してくださ い。

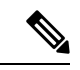

このページに定義されているsyslogサーバへのロギングをイネーブルにするには、ロギングを イネーブルにし、 Syslog ロギングの設定ポリシーのページ (10 ページ)で基本パラメータを 定義する必要があります。 (注)

## ナビゲーション パス

- (デバイスビュー)ポリシーセレクタから [プラットフォーム(Platform)] > [ロギング (Logging)] > [Syslogサーバー(Syslog Servers)] を選択します。
- (ポリシービュー) ポリシータイプセレクタから [ルータプラットフォーム (Router Platform) ] > [ロギング (Logging) ] > [Syslogサーバー (Syslog Servers) ] を選択します。 [Syslogサーバー(SyslogServers)]を右クリックしてポリシーを作成するか、共有ポリシー セレクタから既存のポリシーを選択します。

### 関連項目

- Cisco IOS ルータにおけるロギング (1 ページ)
- [Syslog Server] ダイアログボックス (15 ページ)
- テーブル [カラムおよびカラム見出しの機能](csm-user-guide-427_chapter1.pdf#nameddest=unique_187)
- [テーブルのフィルタリング](csm-user-guide-427_chapter1.pdf#nameddest=unique_183)

#### フィールド リファレンス

#### 表 **<sup>3</sup> : [Syslog Servers]** ページ

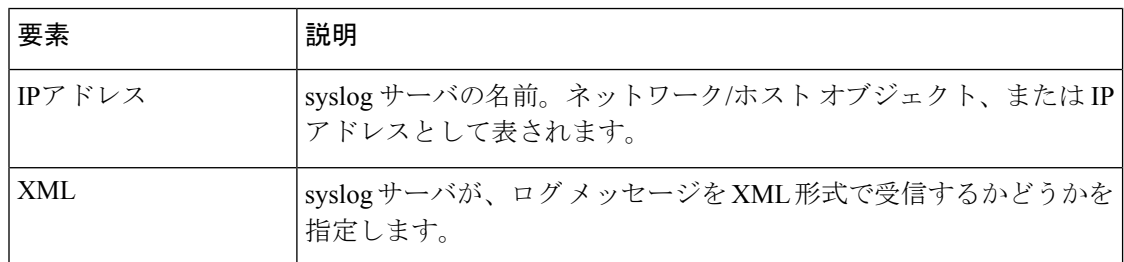

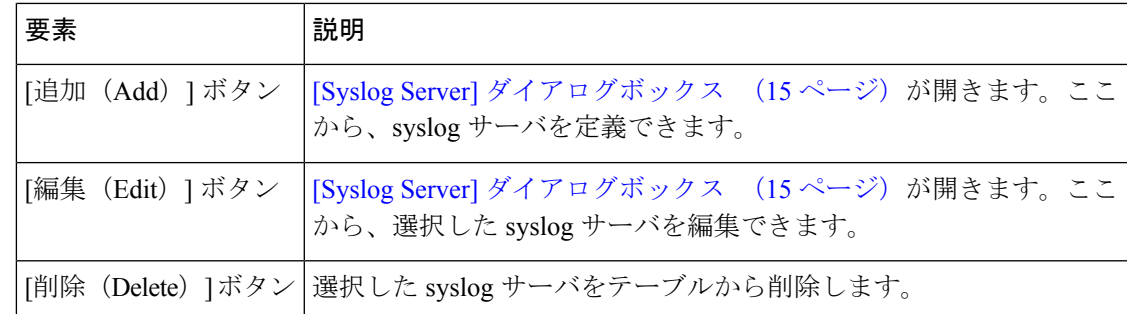

# **[Syslog Server]** ダイアログボックス

[Syslog Server] ダイアログボックスを使用して、ルータから syslog メッセージを収集するサー バを定義します。サーバがログメッセージをXML形式またはプレーンテキストのどちらで受 信するかを定義することもできます。

このページに定義されているsyslogサーバへのロギングをイネーブルにするには、ロギングを イネーブルにし、 Syslog ロギングの設定ポリシーのページ (10 ページ)で基本パラメータを 定義する必要があります。 (注)

ナビゲーション パス

Syslog サーバ ポリシーのページ (14 ページ)に移動してから、テーブルの下にある [追加 (Add)] または [編集(Edit)] ボタンをクリックします。

## 関連項目

- Syslog サーバの定義 (4 ページ)
- Cisco IOS ルータにおけるロギング (1 ページ)
- ネットワーク/[ホストオブジェクトについて](csm-user-guide-427_chapter6.pdf#nameddest=unique_36)

### フィールド リファレンス

#### 表 **<sup>4</sup> : [Syslog Server]** ダイアログボックス

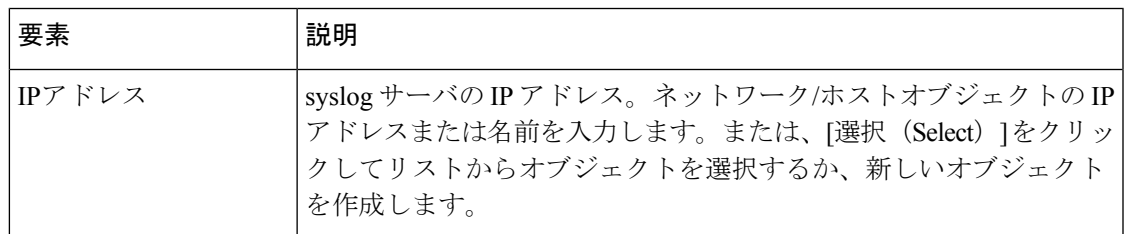

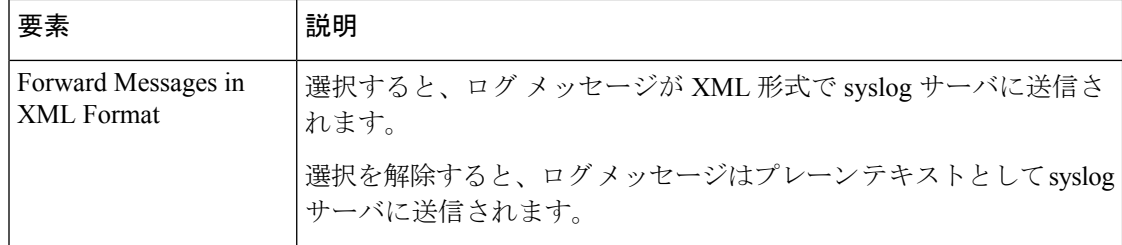

# **NetFlow** ポリシー ページ

[NetFlow] ページを使用して、NetFlow 記録をイネーブルにし、選択した Cisco IOS ルータ上で そのパラメータを定義します。

[NetFlow] ページは、2 つのタブ パネル([Setup] と [Interfaces])で構成されています。[Setup] タブには、ルータ上の NetFlow 収集のグローバル設定パラメータが表示されます。[Interfaces] タブには、NetFlowデータ収集を設定するルータインターフェイスが表示されます。このタブ を使用して、入力アカウンティングと出力アカウンティングをインターフェイスごとにイネー ブルおよびディセーブルにできます。

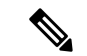

各ログメッセージに対して正確なタイムスタンプを作成するために、ロギングがイネーブルに なっているすべてのルータで NTP ポリシーを定義することを強く推奨します。詳細について は、[NTP [Policy\]](csm-user-guide-427_chapter63.pdf#nameddest=unique_1939) ページを参照してください。 (注)

# ナビゲーション パス

- (デバイスビュー)ポリシーセレクタから **[**プラットフォーム(**Platform**)**] > [**ロギング (**Logging**)**] > [NetFlow]** を選択します。
- (ポリシービュー)ポリシータイプセレクタから **[**ルータプラットフォーム(**Router Platform**)**] > [**ロギング(**Logging**)**] > [NetFlow]** を選択します。共有ポリシーセレクタか ら既存のポリシーを選択するか、または [NetFlow] を右クリックして新しいポリシーを作 成します。

### 関連項目

- Cisco IOS ルータにおける NetFlow (6 ページ)
- NetFlow パラメータの定義 (7 ページ)
- NetFlow インターフェイス設定の追加および編集 (19 ページ)
- Cisco IOS ルータにおけるロギング (1 ページ)
- Cisco IOS [ルータにおける](csm-user-guide-427_chapter63.pdf#nameddest=unique_1863) NTP

 $\mathbf I$ 

# フィールド リファレンス

### 表 **5 : [NetFlow]** ページ

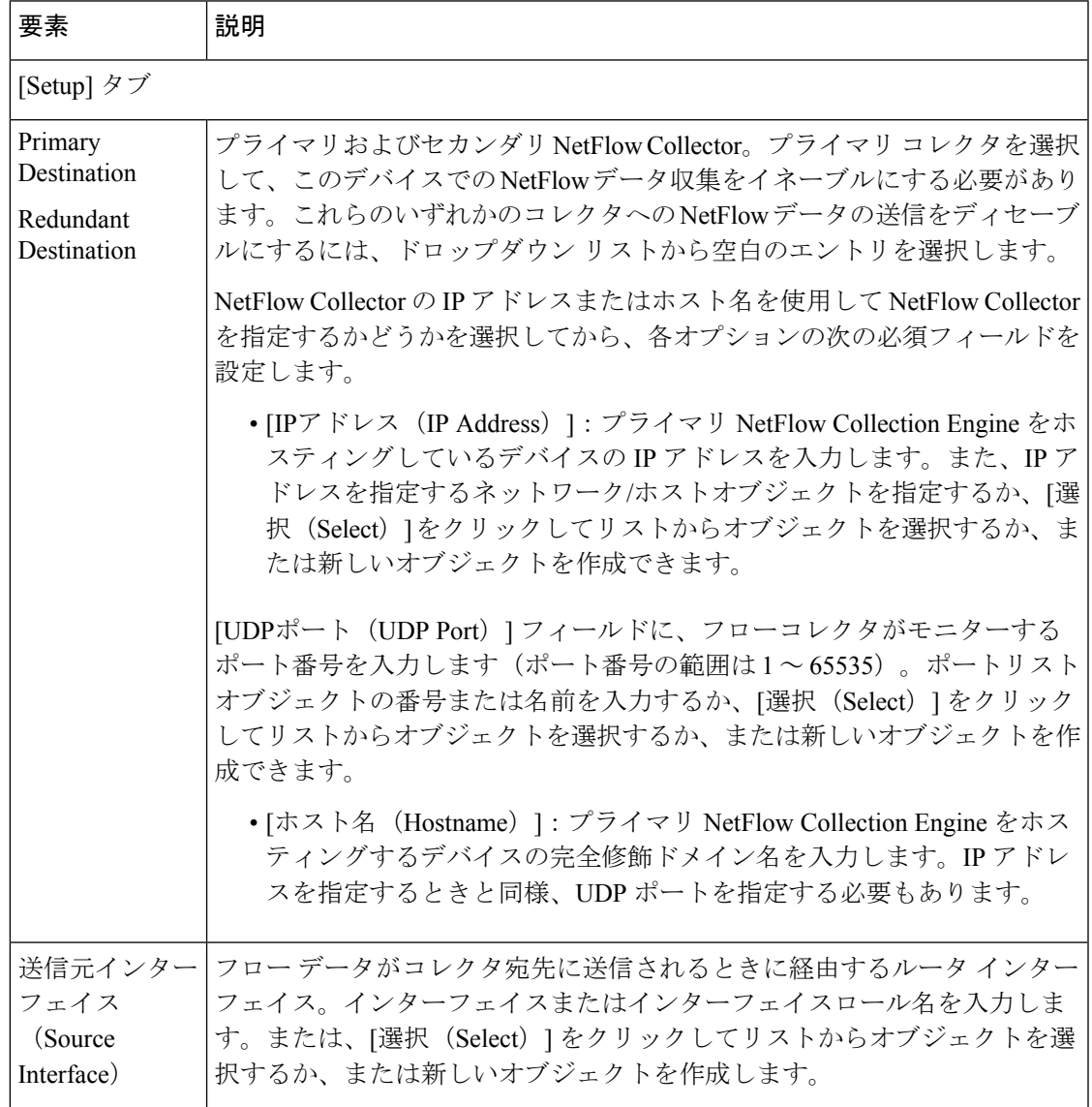

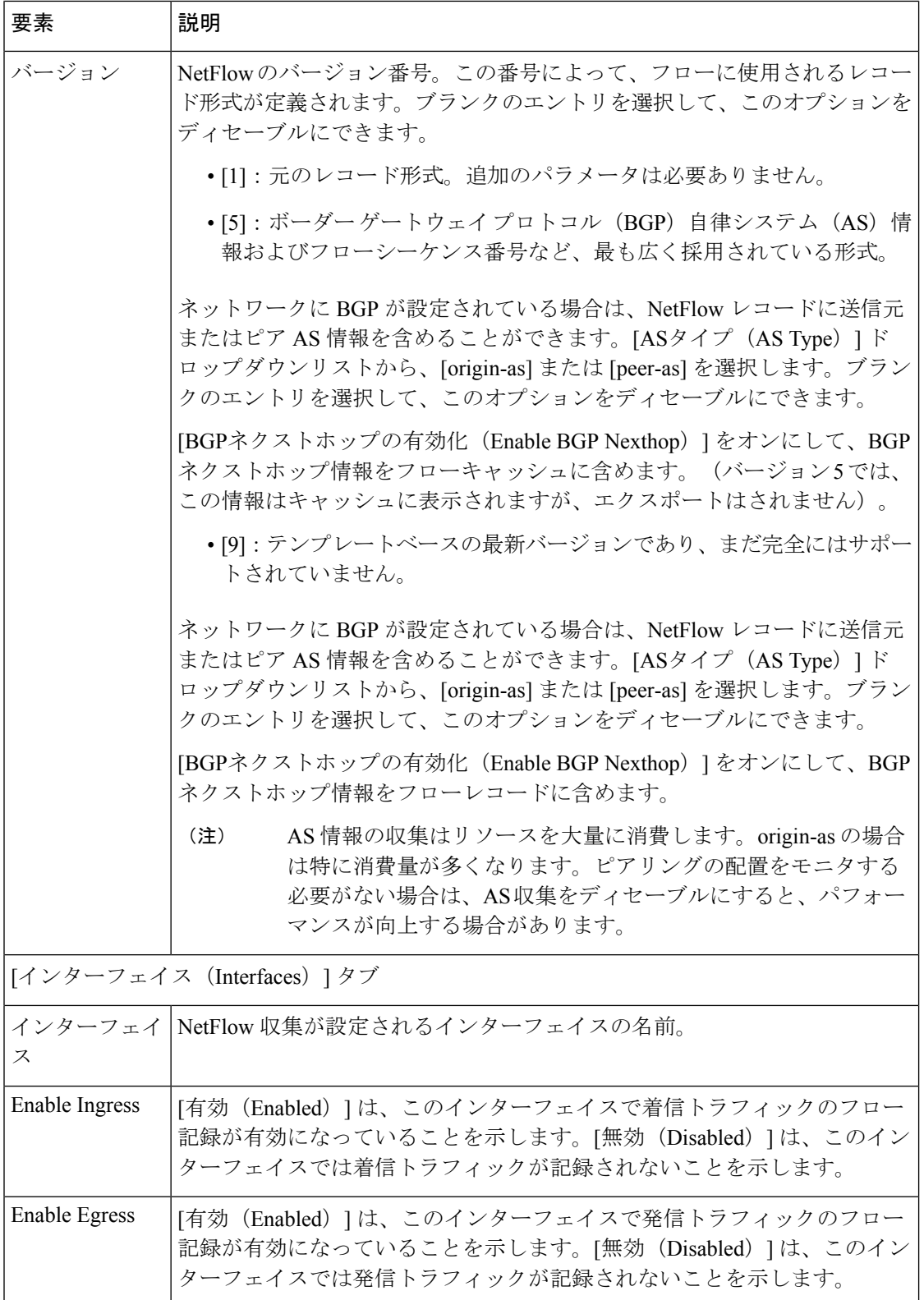

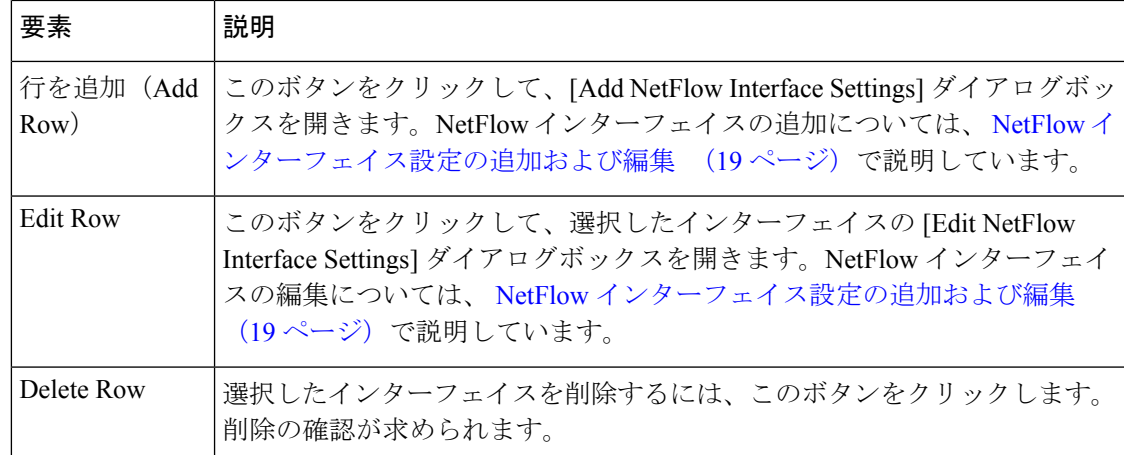

# **NetFlow** インターフェイス設定の追加および編集

[Add NetFlow InterfaceSettings]/[Edit NetFlow InterfaceSettings] ダイアログボックスを使用して、 特定のルータインターフェイスのNetFlow入力レポートおよび出力レポートをイネーブルおよ びディセーブルにします。

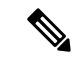

タイトルを除き、これら2つのダイアログボックスは同一です。次の情報は、両方に適用され ます。 (注)

## ナビゲーション パス

NetFlow ポリシーページ (16ページ)に移動してから、テーブルの下にある [行の追加 (Add Row)] ボタンまたは [行の編集(Edit Row)] ボタンをクリックします。

## 関連項目

- NetFlow パラメータの定義 (7 ページ)
- Cisco IOS ルータにおけるロギング (1 ページ)

## フィールド リファレンス

#### 表 **<sup>6</sup> : [Add NetFlow Interface Settings]/[Edit NetFlow Interface Settings]** ダイアログボックス

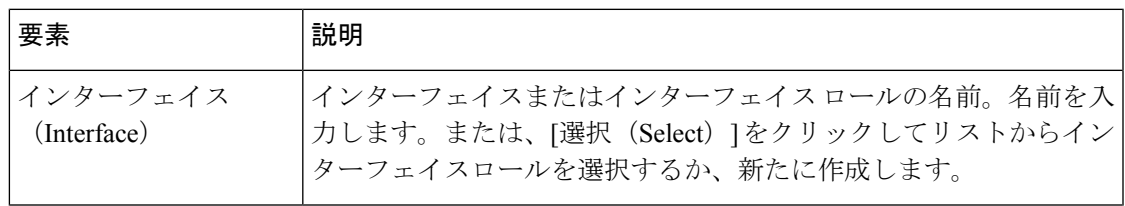

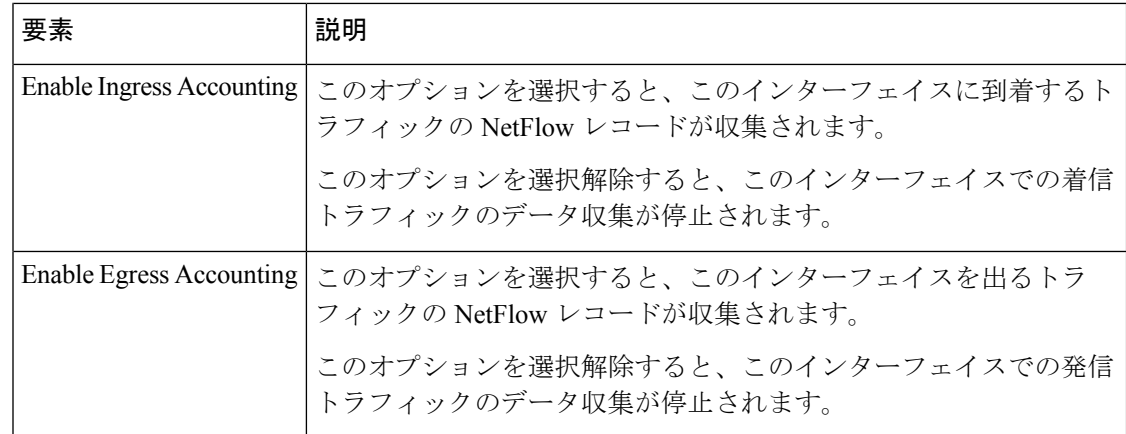

翻訳について

このドキュメントは、米国シスコ発行ドキュメントの参考和訳です。リンク情報につきましては 、日本語版掲載時点で、英語版にアップデートがあり、リンク先のページが移動/変更されている 場合がありますことをご了承ください。あくまでも参考和訳となりますので、正式な内容につい ては米国サイトのドキュメントを参照ください。